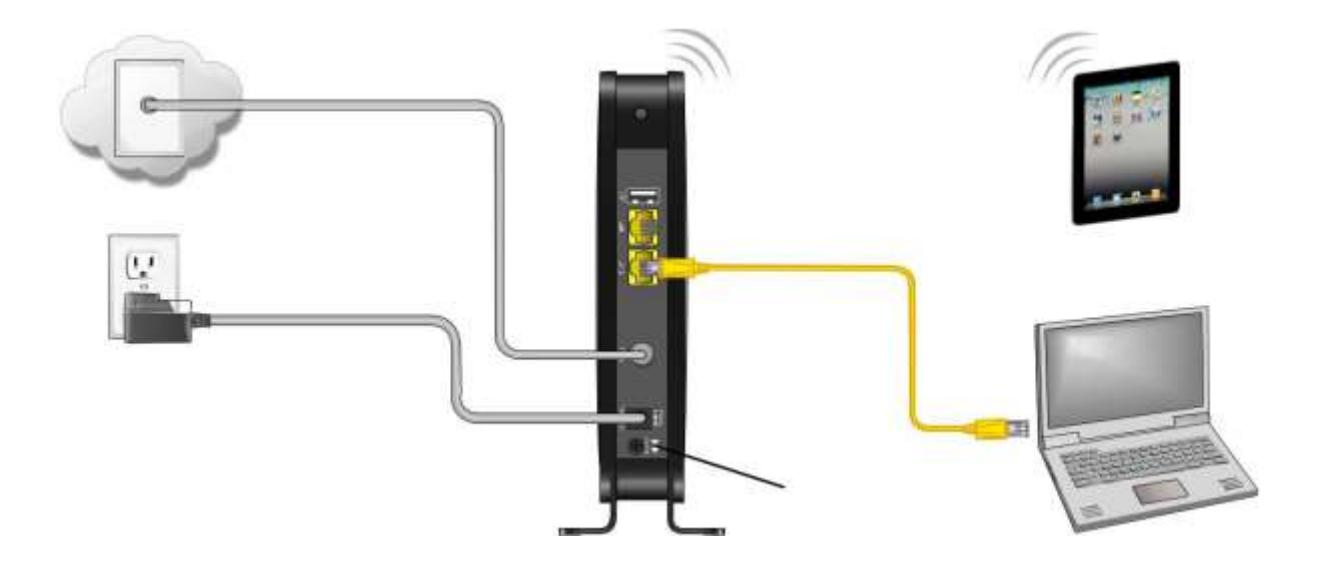

- 1. Check that a coaxial cable is already connected to a cable wall outlet or RF splitter (optional).
- 2. Connect the other end of the coaxial cable to the Cable connector on the C3000. Use your hand to tighten the connectors to avoid damaging them.
- 3. Connect the Ethernet cable to an available Ethernet port on the C3000.
- 4. Connect the other end of the Ethernet cable to the Ethernet port on your computer. **Optional**: Repeat steps 3 and 4 for an additional computer or other network device that you want to install as a wired connection on your home network.
- 5. Connect the power cord to the Power port on the C3000.
- 6. Plug the other end of the power cord into an electrical wall outlet.

## **Establish an Internet Connection**

*.*

Although your computer may already be configured to automatically access the Internet, you should still perform the following gateway connectivity test to verify that the devices were connected properly.

- 1. Power ON the computer connected to the C3000 if it is turned off, and then log in.
- 2. Contact ATMC to activate (provision) the C3000. You may have to provide the **HFC MAC ID**  listed on the gateway label.
- 3. After the C3000 is activated, open a web browser (Internet Explorer, Google Chrome, Firefox, or Safari) on your computer.
- 4. Check that the **Power**, **Receive**, **Send**, and **Online** front panel LEDs on the C3000 light up in sequential order. See Front Panel for additional LED status information.
	- ο If all four LEDs did not light up solid and you also do not have an Internet connection, you may have to contact ATMC to reactivate the C3000 or check for signal issues.

## **Gateway Label**

The gateway label is located on the bottom of the C3000. It contains specific gateway ID information that you may need when contacting your service.

To receive Internet service, you will have to contact ATMC for assistance. You may need to provide the following information listed on the gateway label:

- ο Gateway model name (**C3000**)
- ο Gateway MAC address (**HFC MAC ID**)
- ο Gateway serial number (**S/N**)

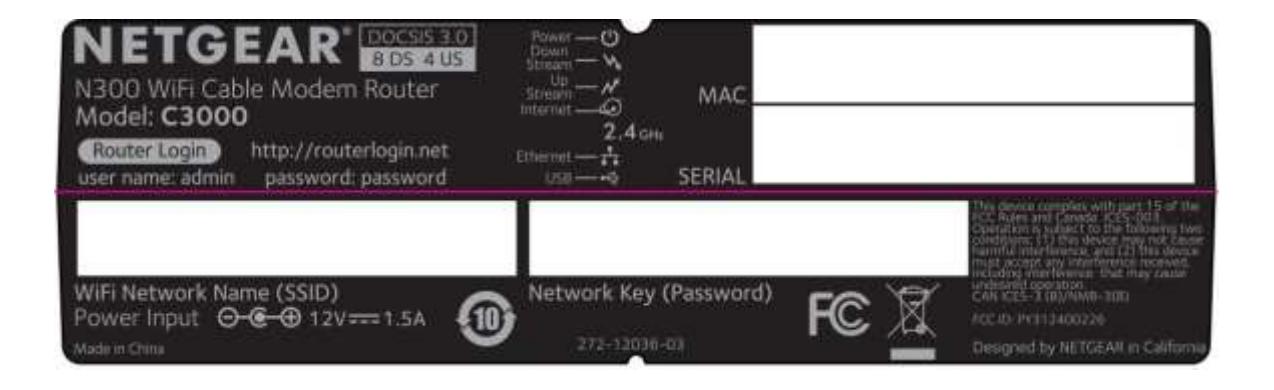